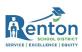

# Updated Zoom Instructions for Secondary Students

#### Contents

| Instructions for Students signing into Zoom using an RSD Provided Chromebook |
|------------------------------------------------------------------------------|
| Instructions for students signing into Zoom using a Personal Device          |

### Instructions for Students signing into Zoom using an RSD Provided Chromebook

- 1. Click on the Zoom link provided by your teacher.
- 2. When the Zoom app loads you will be taken to the Renton School District login page.

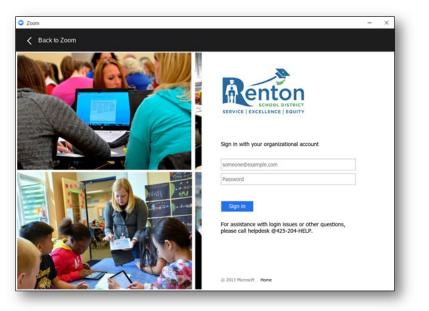

**Note:** You may receive the following prompt shown below; simply click on the "Sign In to Join" button to continue.

|                                                           | vized ettendees only |                       |
|-----------------------------------------------------------|----------------------|-----------------------|
| This meeting is for auth<br>Click "Sign In to Join" to si |                      | ail address           |
| authorized for joining this                               |                      |                       |
|                                                           | -                    |                       |
|                                                           |                      | n In to Join ). Leave |

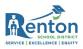

- 3. Login with the same email address and password you use to log into your Chromebook.
- 4. After successfully signing in you will be taken into the meeting waiting room.

#### If you were not taken into the meeting waiting room simply

make sure you are on the "Join a meeting" tab, enter the meeting ID into the text box, and click on the "Join" button. You will now be taken into the waiting room.

| Join a | meeting                                  | Contacts |  |
|--------|------------------------------------------|----------|--|
|        |                                          |          |  |
|        | Meeting ID or Personal Link Name         |          |  |
|        | Mike Cruz                                |          |  |
|        | Don't connect to audio Turn off my video |          |  |
|        | Join                                     |          |  |
|        |                                          |          |  |
|        | zoom                                     |          |  |

Renton School District

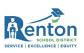

Instructions for students signing into Zoom using a Personal Device (i.e. cell phone, tablet, etc.)

| Steps                                                                        | Illustration                                                                                                    |
|------------------------------------------------------------------------------|----------------------------------------------------------------------------------------------------|
| <ol> <li>Launch the Zoom app and click<br/>on the "Sign In" link.</li> </ol> | <ul> <li>► VEW WI-FI</li> <li>► Start a Meeting</li> <li>► Start or join a video meeting on the go</li> <li>► • • • • • • • • • • • • • • • • • • •</li></ul>                                                                                                    |
| 2. Select the "SSO" button.                                                  | I VZW WI-FI   Cancel   Sign In     Email Address   Password     Sign In     Forgot password?     Sign In     Sign In     Imail Address     Password     Imail Address     Password     Imail Address     Password     Imail Address     Password     Imail Address     Password     Imail Address     Password     Imail Address     Password     Imail Address     Password     Imail Address     Password     Imail Address     Password     Imail Address     Password     Imail Address     Password     Imail Address     Imail Address     Password     Imail Address     Imail Address     Imail Address     Imail Address     Imail Address     Imail Address     Imail Address     Imail Address     Imail Address     Imail Address     Imail Address     Imail Address     Imail Ad |

## Renton School District

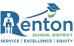

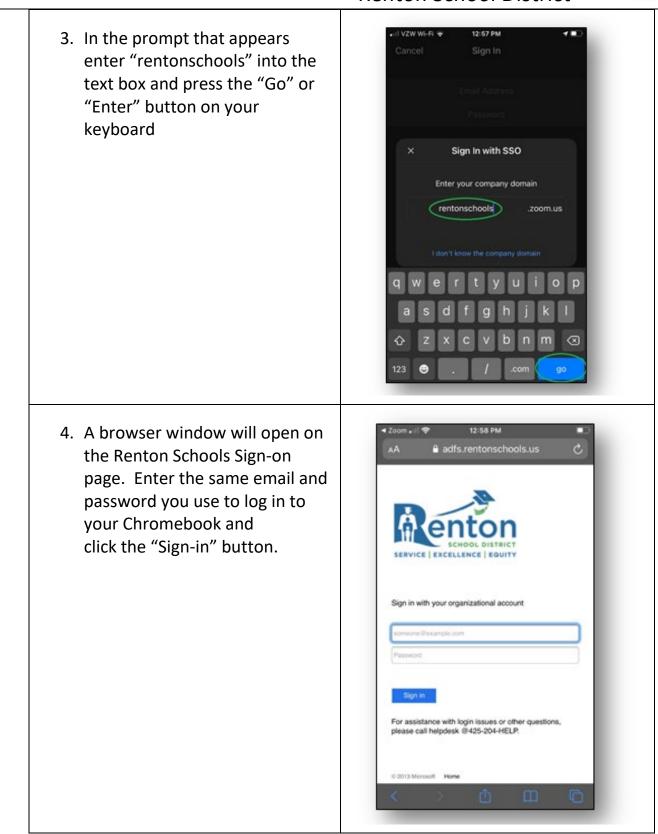

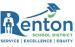

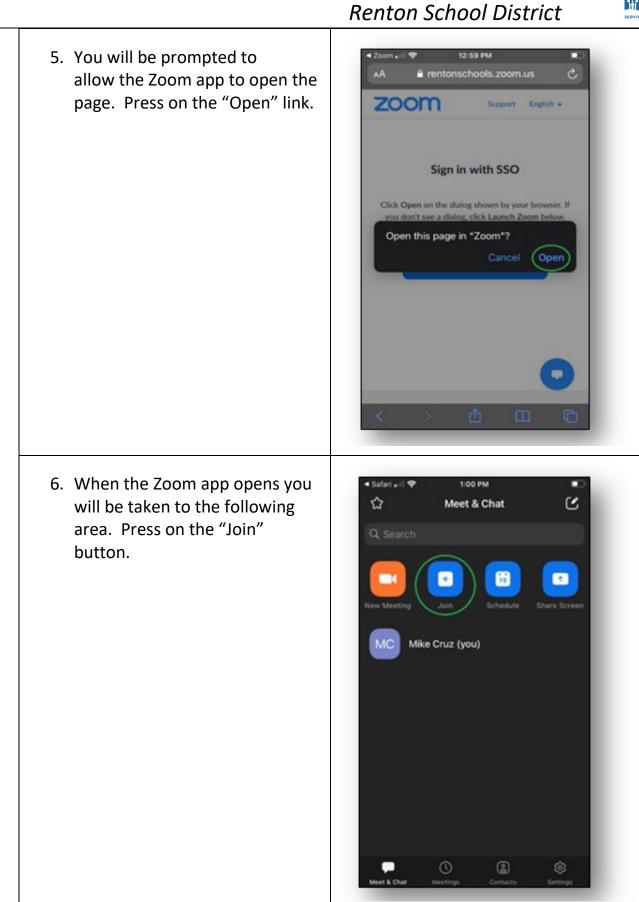

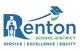

## Renton School District

7. On the following prompt enter in the meeting ID provided by your teacher and then click on the "Join" button.

You will be taken into the waiting room for your meeting.

| Cancel                                                                     | Join a Meeting          |                   |   |
|----------------------------------------------------------------------------|-------------------------|-------------------|---|
| - F                                                                        | Neeting ID              |                   |   |
| Join                                                                       | with a personal link r  |                   |   |
|                                                                            | Your Name               |                   |   |
|                                                                            |                         |                   |   |
| you received an i                                                          | invitation link, tap on | the link again to |   |
|                                                                            |                         |                   |   |
| in the meeting                                                             |                         |                   |   |
|                                                                            | To Audio                | •                 |   |
|                                                                            |                         | •                 | l |
| in the meeting<br>XIN OPTIONS<br>Don't Connect                             |                         | •<br>•<br>•       |   |
| in the meeting<br>XIN OPTIONS<br>Don't Connect                             | 1eo                     | 3                 |   |
| in the meeting<br>NN OPTIONS<br>Don't Connect<br>furn Off My Vie<br>1<br>4 | 400<br>2<br>All C<br>5  | 3<br>6            |   |